### Welcome to The World of Computers, **3rd Edition**

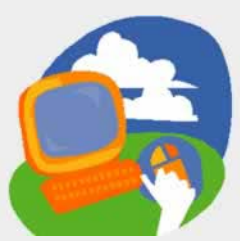

**Lesson 1: Getting Your First Look**

**[Return to the student web page](http://labpub.com/learn/silver/wtwc3/)**

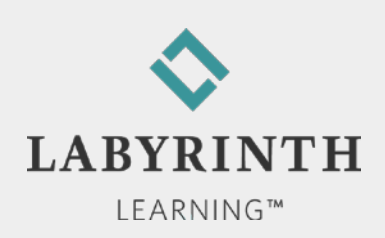

# **Getting Your First Look**

- **In this lesson, you will:** 
	- ▲ Log on to the computer with a username and a password
	- ▲ Describe the basic layout of the Windows 7 Desktop screen
	- ▲ Use the right-click and dragging mouse motions
	- ▲ Shut down the computer correctly
	- ▲ Add, move, and remove Gadgets

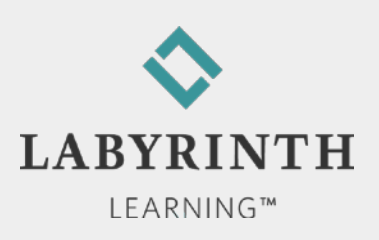

# **Logging on to Windows 7**

- Turn on the computer and monitor first
- When the login screen appears, enter your username and password

Press CTRL + ALT + DELETE to log on

**Many computer labs require you to hold down [Ctrl]+[Alt]+[Delete] to log on**

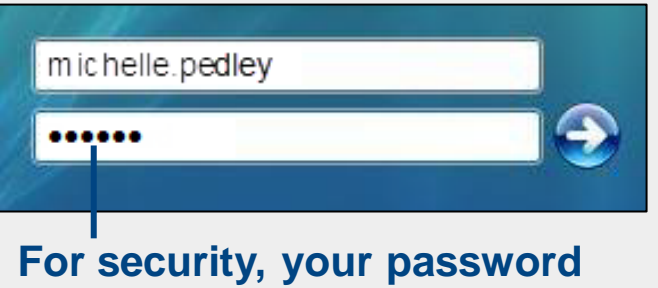

**will appear as black dots**

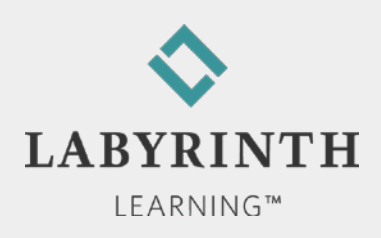

### **The Windows 7 Desktop**

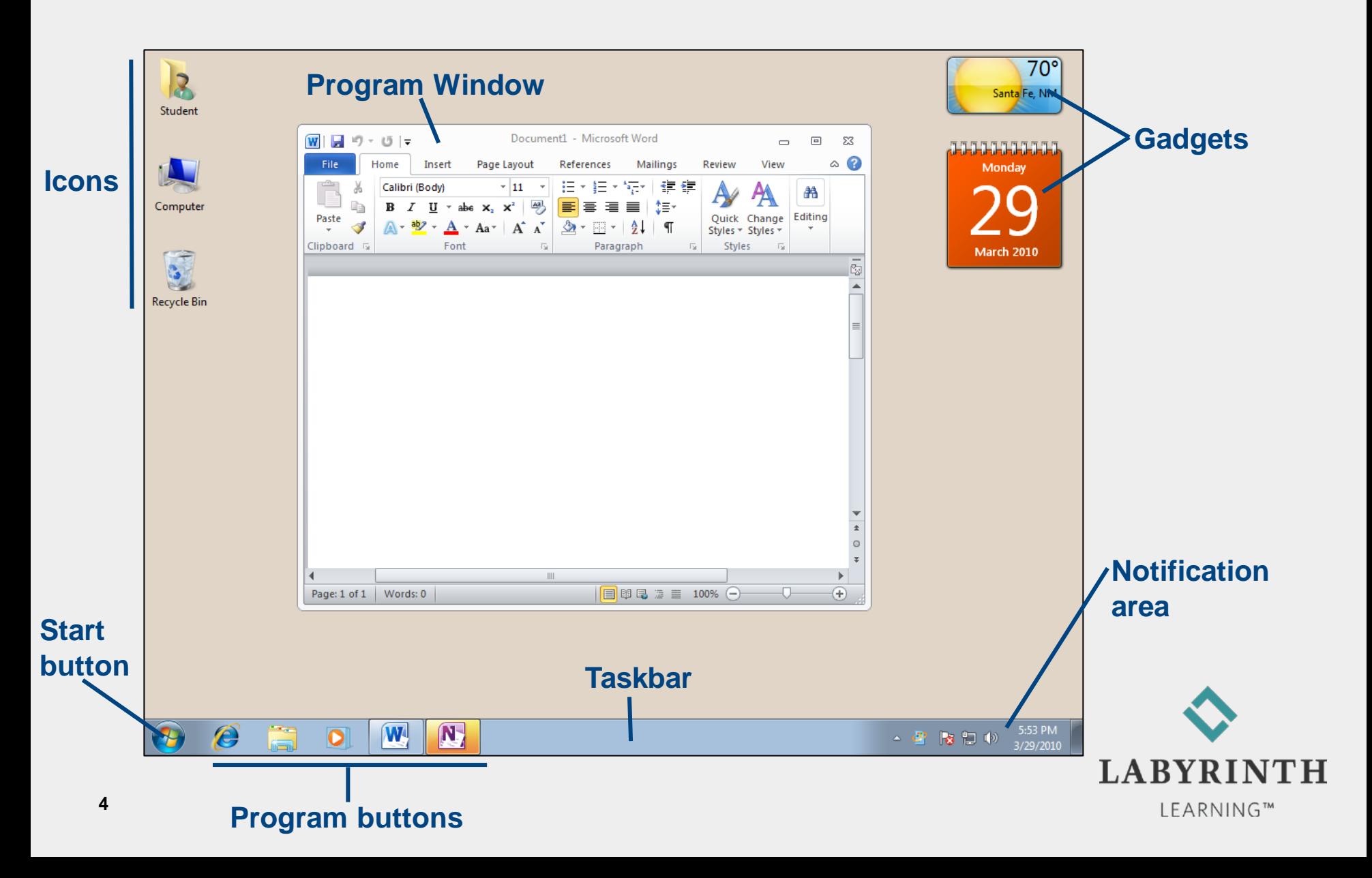

## **Using a Mouse**

■ Main tool for controlling programs on the Desktop

- ▲ Controls the movements of the mouse pointer on the screen
- ▲ Hold the mouse with your index finger resting lightly on or above the left mouse button

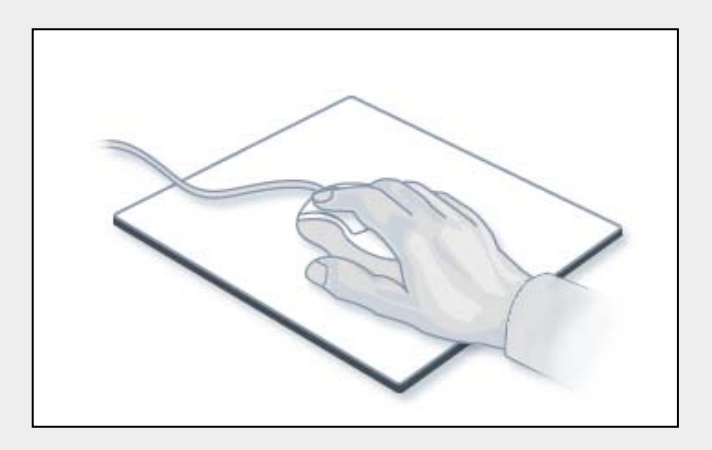

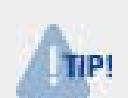

*You may find that dragging your thumb on the mouse pad as you move and click can help control the movement of the mouse.*

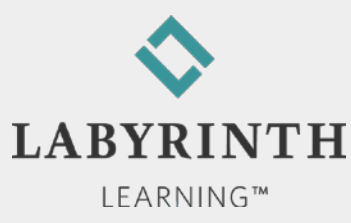

# **Using a Mouse**

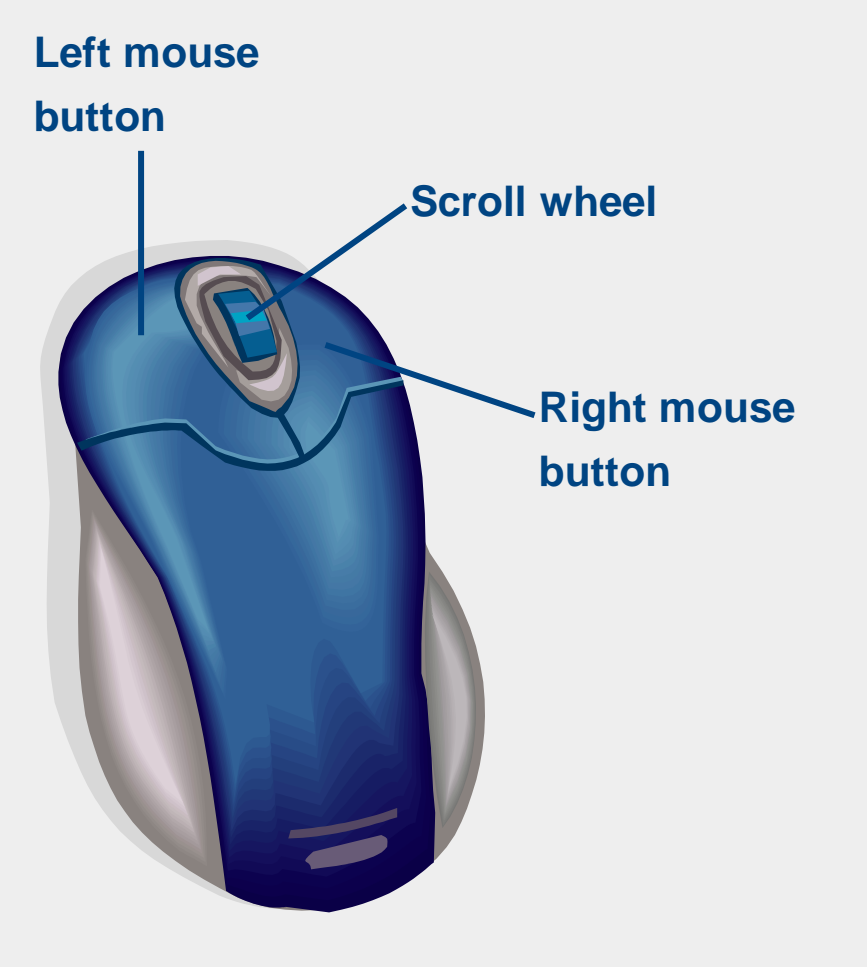

- Left mouse button
	- ▲ Primary button
	- ▲ Click and double-click
- Right mouse button
	- ▲ Right-click
- Scroll wheel
	- ▲ Quickly scroll up and down in web pages and long documents

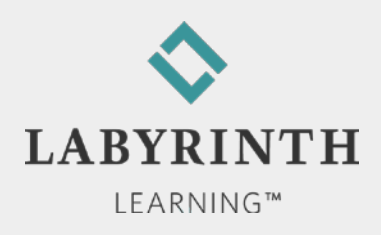

# **Clicking with the Right Mouse Button**

- Right-clicking on the Desktop brings up a menu of commands related specifically to the Desktop
	- ◆ The right mouse button is used frequently to display helpful pop-up menus
	- Menus are *context sensitive,* depending on where you right-click

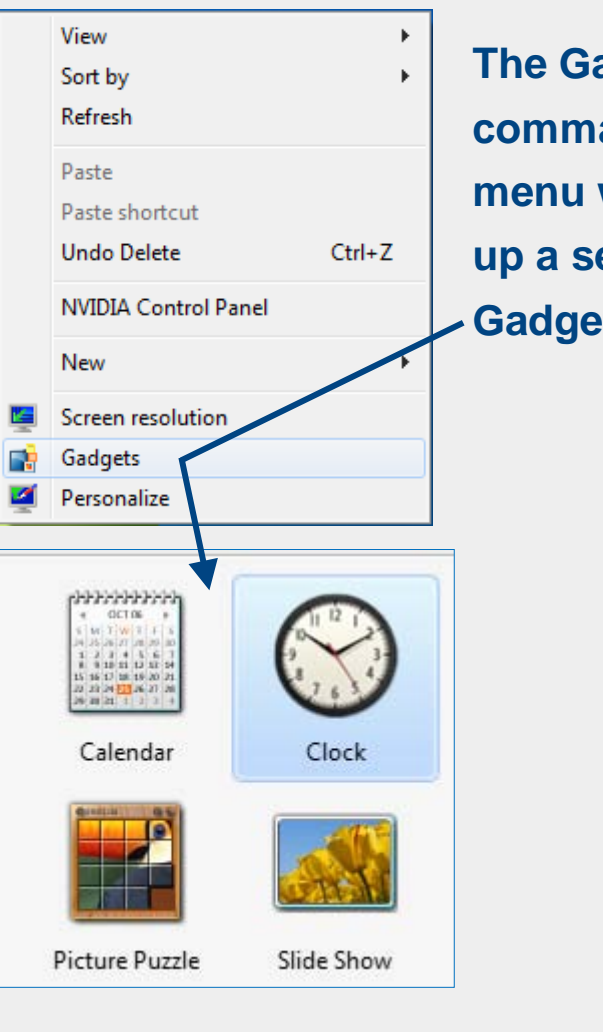

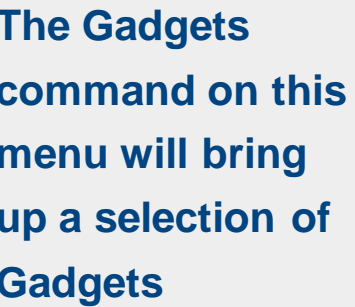

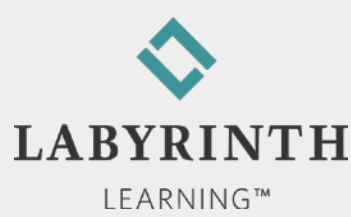

# **Using Gadgets**

- **Examples of Gadgets** 
	- ▲ Clock: This Gadget is clock with a face you can customize

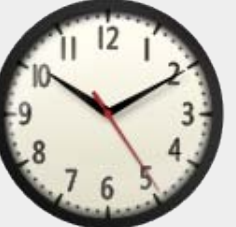

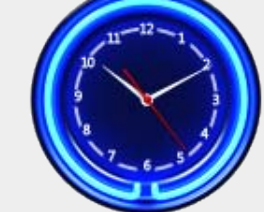

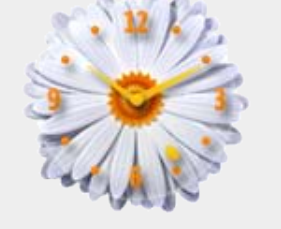

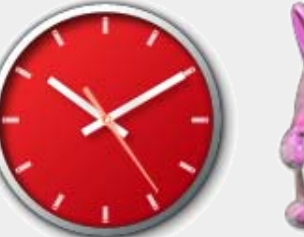

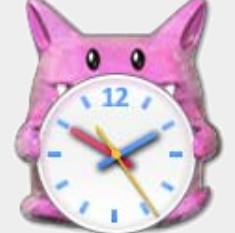

Slide Show (a picture viewer): Randomly scrolls through pictures from any folder you choose

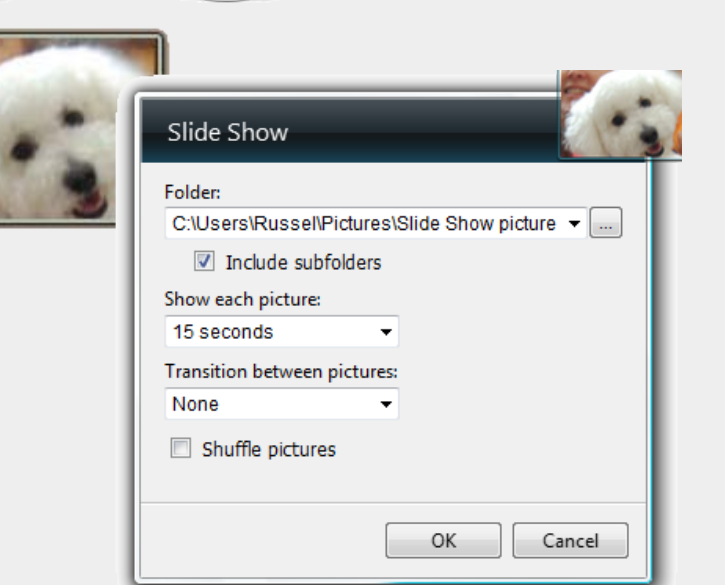

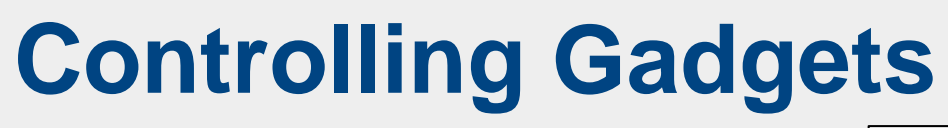

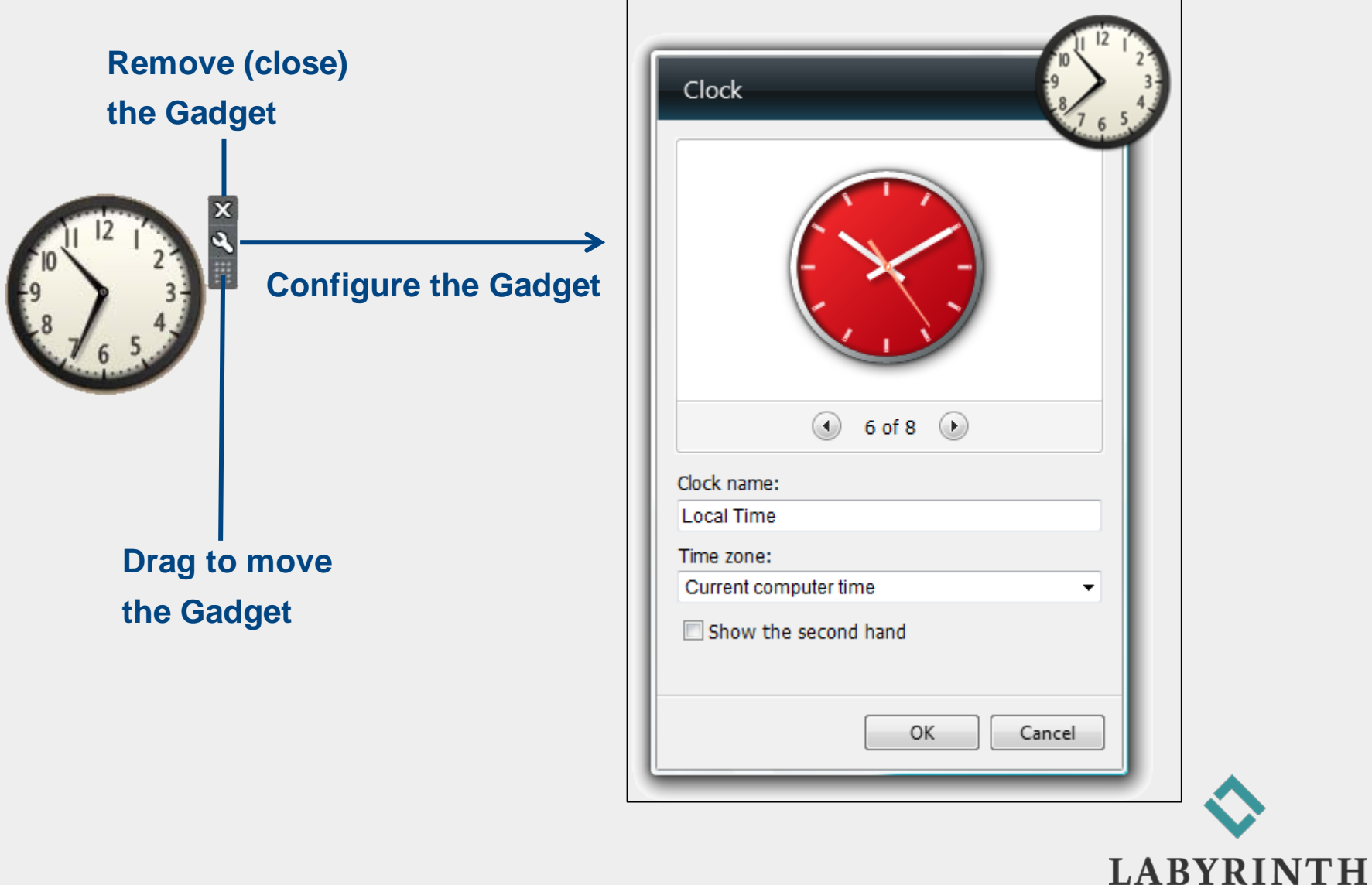

LEARNING™

# **Switching Users**

**Multiple users can be logged on at the same time** 

- ▲ Each user has a custom Desktop and Start menu
- ▲ Switching users makes the new user's Desktop and programs active

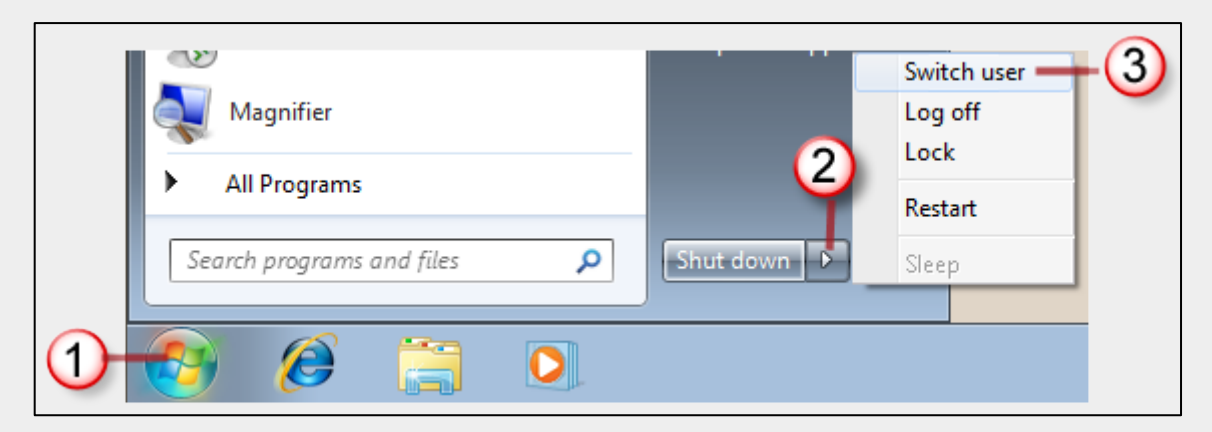

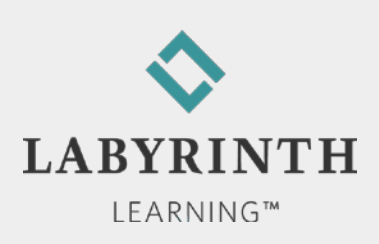

## **Shutting Down Windows**

- Windows needs time to properly shut down all of its software parts and pieces correctly
- Two best ways to shut down Windows:
	- ▲ Shut Down: Completely powers off the computer
	- **▲ Sleep: Temporarily puts the computer in suspended** animation until you move the mouse or tap a key

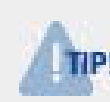

*Just turning off the power doesn't allow Windows to shut down properly*

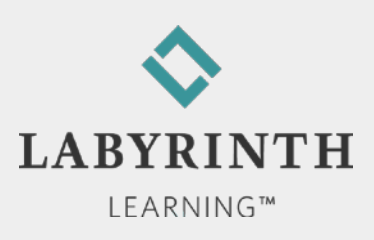

### Welcome to The World of Computers, **3rd Edition**

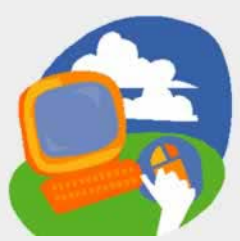

**Lesson 1: Getting Your First Look**

**[Return to the student web page](http://labpub.com/learn/silver/wtwc3/)**

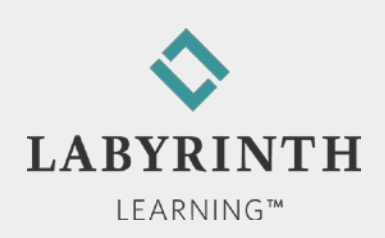